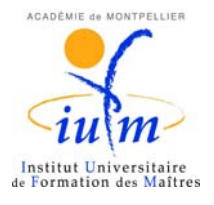

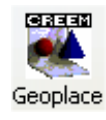

# PRÉSENTATION DE GEOPLACE Logiciel de construction mathématique.

**CNAM C***entre de*  **R***echerche et d'***E***xpérimentation pour l'***E***nseignement des*  **M***athématiques*

Logiciel de construction mathématique fonctionnant sous Windows, GeoPlace permet de créer et de représenter des figures du plan et de l'espace. Ces figures sont composées d'objets mathématiques fixes ou variables qui peuvent être de différentes natures : points, droites, plans, polygones, polyèdres convexes, sphères, cônes, cylindres … mais aussi vecteurs, transformations géométriques, variables numériques, fonctions, etc.

À chaque instant, GeoPlace offre une représentation de la figure sur l'écran ; celle-ci est construite à l'aide des valeurs qu'ont les variables à cet instant. L'utilisateur a la possibilité de changer les valeurs des variables libres de la figure. Le logiciel actualise immédiatement les valeurs de toutes les variables ainsi que la représentation sur l'écran.

Cette représentation sur l'écran dépend, en outre, de différents paramètres de représentation qui sont choisis par le logiciel à la création des objets et qui sont, ultérieurement, modifiables par l'utilisateur ; ces paramètres concernent, entre autres, les différentes "vues de la figure", le choix de la projection (orthogonale ou oblique) effectuée pour obtenir le dessin plan, le caractère opaque ou non de certains objets ainsi que les conventions de dessin associées (avec ou sans pointillés).

Les dessins GeoPlace peuvent être imprimés, soit directement à partir du logiciel, soit après importation dans des logiciels de traitement de texte où ils permettent de réaliser des illustrations.

Quelques créations et de nombreuses manipulations peuvent, de plus, être automatisées en créant des commandes. Cela permet de faire de GeoPlace un logiciel "langage-auteur" d'imagiciels.

Constituant une aide importante pour une meilleure appréhension des objets, GeoPlace est un outil précieux pour l'enseignement de la géométrie à tous les niveaux (du collège jusqu'en premier cycle de l'enseignement supérieur).

Par ses possibilités multiples, la qualité et la variété de ses dessins, les effets esthétiques que l'on peut obtenir, en particulier ceux de rotations des objets, GeoPlace constitue, dans un contexte spécifiquement mathématique, un auxiliaire d'usage plaisant et ludique.

GeoPlace permet aussi de poser et d'analyser le problème de la représentation plane des objets de l'espace en mathématiques. Cette question, souvent occultée parce que difficile, n'est certainement pas sans influence sur la compréhension et la maîtrise que l'on peut avoir de la géométrie dans l'espace. L'observation de quelques dessins "problématiques", faciles à obtenir avec GéoPlace, est de nature à ouvrir des horizons et alimenter la réflexion.

Les quelques activités qui suivent sont de différents niveaux, dans des domaines variés : elles sont destinées à faire découvrir les nombreuses possibilités de ce logiciel tout en abordant différents points des programmes du secondaire.

# **Activité 1 : le cube en perspective cavalière**

*(Visualiser un objet - Déplacer l'objet pour mieux l'examiner.- Editer une figure)*

### *Charger puis visualiser un objet et ses caractéristiques :*

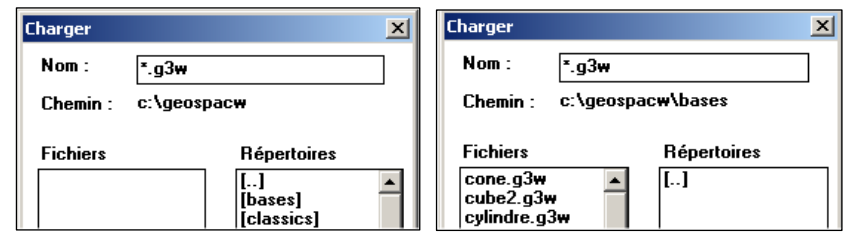

 $Fichier > *Charger* une figure  $>$$ répertoire « bases » > fichier cube2.g3w

•

呉 • Faire apparaître les axes ou bien (**MAJ+R**) et pour

comprendre la construction, cliquer sur **F3.**

- Le rappel des rappel des **Faulte** objets ou bien **F2** permet de retrouver les objets construits.
- Il est aussi possible d'afficher ou non le nom des points avec **MAJ+N**
- **Placer la figure dans un plan** (au départ seuls xoy, xoz et yoz existent) : il faut donc créer les autres.
- Les fonctions **F7, F8 et F9** placent les figures dans les 3 plans de base.
- Créer > Ligne > Polygone convexe > Défini par ses sommets (ACH) appelé T.
- Se placer ensuite dans le plan  $(ACH)$  avec  $\frac{\overline{plan}}{\text{isolé}}$
- Si on a souvent besoin de cette vue avec le déplacement en prime, on peut créer une commande clavier : Créer > Commande > Changement de vue > Choix d'un plan de face (ici (ACH) à l'appui de la touche **V** par exemple en 20 étapes
- Pour revenir rapidement à la **position de départ** : Créer > Commande > Changement de vue > Par mémorisation (la position actuelle sera mémorisée) à l'appui de la touche **R** par exemple.
- Par contre **Ctrl+F1** permet de revenir à la position initiale de l'objet.
- Déplacer la figure :
- On peut faire tourner la figure (bouton droit de la souris ou avec le clavier par **Maj+Flèches de**   $d\acute{e}placent \leftrightarrow \uparrow \downarrow \ddagger$ ).
- On peut déplacer la figure dans le plan de l'écran avec **Maj+Bouton droit** (de la souris) ou bien avec **Ctrl+Maj+Flèches de déplacement.**
- Avec le clavier :  $Créer > Commande > Chapter$  de vue > Par rotation relative et choisir vec(i)+vec(j) pour vecteur directeur de l'axe et 5° de rotation avec la touche **A.** Chaque frappe de A fera subir cette rotation à la figure.

### *Modifier l'apparence de l'objet :*

- Pour pouvoir modifier les objets prédéfinis il faut les déprotéger : Divers > Déprotéger (les sélectionner tous)
- Dans la barre d'outils  $\boxed{\sum}$  Pour « zoomer »
- **E** Pour mettre les pointillés **D** Pour l'opacité des faces
- Pour gérer les couleurs, les rayures des objets, la position des noms …etc…

Aide

OBJETS CONSTRUITS ---

Déprotéger

a nombre réel A point **B** point  $c$  point

**Annuler** 

 $0<sup>k</sup>$ 

# *Fonctions d'édition :*

- Avant de copier la figure il est possible de la limiter : Editer > Limiter l'image. On peut ensuite ajuster les bords par un glisser-déplacer avec la souris.
- Pour copier une figure : Editer > Copier image avec 2 options
- Copie image (automatique) : c'est une copie du cadre créer auparavant.
- Copie ajustée : on choisit la taille de la largeur du cadre existant.
- Rappel des commentaires avec **F3** (pour les lire s'il y en a)
- Pour **insérer** des commentaires : Editer > Commentaires
- On va construire 3 cônes (pour faire un calcul de volume)
- On crée 3 points qui seront les centres des bases : Créer > Point > Point repéré > dans l'espace (O1(a,0,0) ;O2(0,a,0) ;O3(0,0,a))
- On crée 3 cônes de sommet o  $(C1(0; 01; a)...):$   $C \rightarrow$  Solide > Cône
- L'objectif étant le calcul du volume résiduel (au coin) il faut soigner la visualisation :
- Créer > Commandes >Dessin en bloc (Objet Cube qui disparaît avec la touche **C** par exemple). On peut refaire la même chose avec chacun des cônes et les touches **1, 2, 3.**
- Créer > Commande > Dessin par étapes (Objets C1 C2 C3 avec la touche **E** par exemple). Séparer les noms des 3 objets par un espace.

#### *Calculs et affichages (il faut d'abord faire les calculs puis créer les affichages des résultats)*

- Créer > Numérique > Calculs géométriques > Volume d'un solide Sélectionner alors le solide (le **cube)** et attribuer un nom à ce calcul (**V** par exemple)
- Pour afficher le volume terminer : Créer > Affichage > Variable déjà définie et choisir **V**.
- Recommencer avec le volume d'un cône (on l'appellera **V1**)
- Pour finaliser cette activité on veut faire un calcul effectif du volume du « coin » :  $C$ réer > Numérique > Calcul algébrique : entrer la formule (V-6\*V1)/8 pour la nommer **R.**
- Créer un affichage de **R,** résultat final.

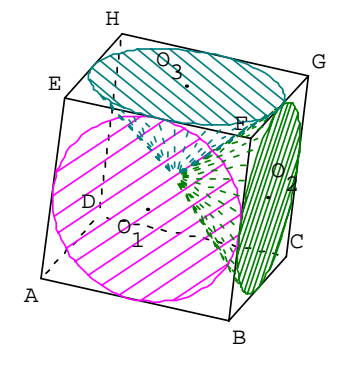

# **Activité 2 : les volumes en Collège/Seconde**

*( Volume d'eau dans un solide du collège, représentation graphique) On commence par un cylindre d'axe (oz)*

# *Création de l'animation*

- Fichier > Nouvelle figurede l'espace
- On va créer un paramètre z qui va représenter la hauteur d'eau : Créer > Numérique > Variable réelle libre dans un intervalle On la nomme z dans un intervalle [0 ;5]
- Créer les deux points o' $(0,0,5)$  et  $Z(0,0,z)$  de la demi-droite (oz) par  $\overline{C}$ réer > Point > Point repéré > Sur une demi-droite.
- Créer les deux cylindres :  $Cr$ éer > Solide > Cylindre (axes oo' et oZ, rayon 2 que l'on appellera C et C').
- Mettre C' avec des rayures bleues : il marque la hauteur d'eau variable qui se pilote avec les touches de déplacement.
- Calculer le volume V d'eau de C' : Créer > Numérique > Calcul géométrique >Volume d'un solide.
- Afficher ce volume V :  $C$ réer > Affichage > Variable numérique déjà définie
- Enregistrer ce fichier sur le « Bureau » sous le nom **volcyl.g3w**

### *Fonctions , variations du volume*

*(L'idée est de suivre, dans un graphique à part, les variations du volume d'eau dans le cylindre)*

- Nous allons créer une deuxième figure par Fichier > Nouvelle figure de l'espace
- Commencer par créer 2 variables réelles libres z et V :  $\overline{C}$ réer > Numérique > Variable réelle libre
- Créer le point M  $(z, V/10, 0)$  dans le plan xoy : (on prend V/10 pour limiter la figure).
- Dans le menu **Piloter**, il faudra cocher **Importer** pour importer les valeurs z et V du fichier précédent
- Aller dans le menu : Afficher > Sélection trace pour choisir le point M.
- Dans le menu Piloter  $>$ Modifier paramètres de pilotage, choisir le pas 0.02
- Enregistrer ce fichier sous le nom **volfonc.g3w**
- Ouvrir les deux fichiers (**volfonc** et **volcyl** ).
- Dans le menu **Fenêtre**, opter pour **Mosaïque verticale**
- Activer le fichier Volfonc et se placer dans le **plan isolé** plan<br>XOV solé

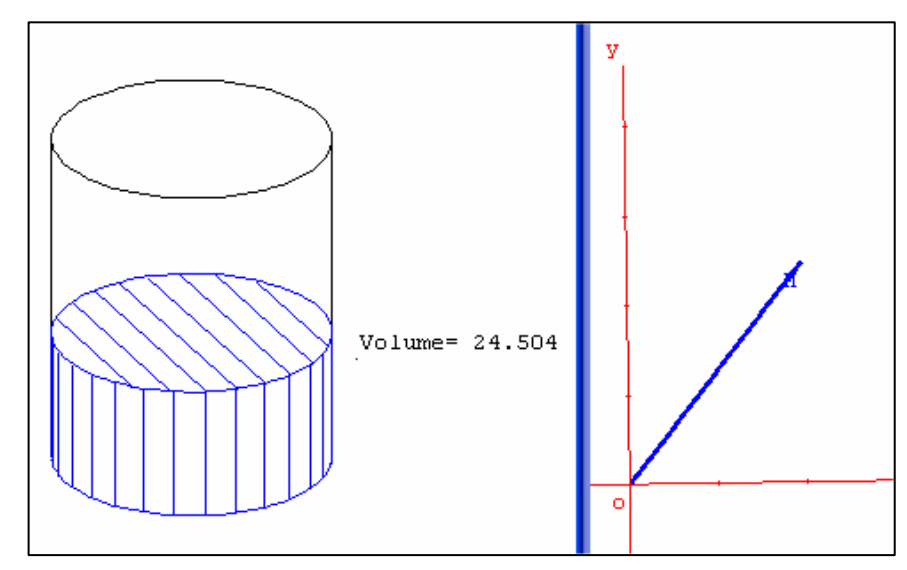

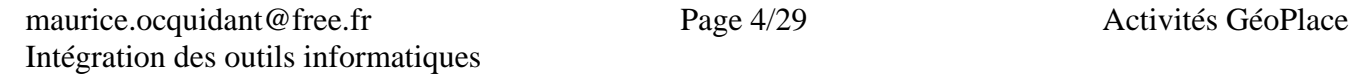

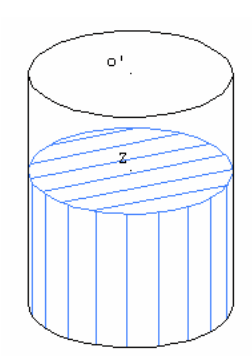

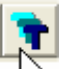

- Activer le mode **Trace**  $\sqrt{k}$  dans ce même fichier
- Activer alors l'autre fichier **volcyl** et piloter la hauteur d'eau….
- Le fichier **Volfonc** pourra servir dans plusieurs animations (à condition de conserver z pour nom de variable et V pour le volume variable.(il suffit de changer de solide)

# **Activité 3 : volume d'une pyramide**

*(Création de polyèdres –éclatement du cube par des translations)*

# *Création des polyèdres*

- Fichier > Charger une figure > répertoire « bases » > fichier cube2.g3w
- Il faut déprotéger : Divers > Déprotéger (les sélectionner tous)
- Créer > Solide > Polyèdre convexe > Défini par ses sommets : on crée successivement P1(ABCDE) ; P2(BCGFE) et P3(HDCGE)

### *Création des translations et des images*

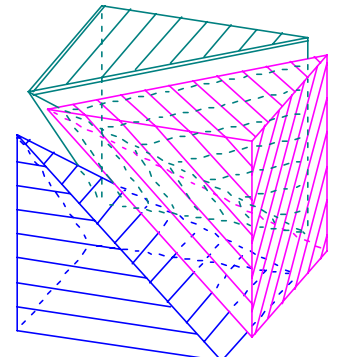

- On va créer un paramètre t qui va agir sur les vecteurs et les polyèdres : Créer > Numérique > Variable réelle libre dans un intervalle On la nomme t dans un intervalle  $[0:5]$
- On va créer 3 translations t1  $(-t^*vec(k)$ ; t2 $(t^*vec(j))$ ; t3 $(-t^*vec(i))$  par  $C$ réer >Transformation >translation(vecteur)
- On va faire subir ces translations à nos trois polyèdres : Créer > Solide > polyèdre convexe > image d'un polyèdre (Q1 image de P1 par  $t1$  ...)

### *Mises en forme et commandes*

• Ouvrir la boîte des couleurs  $\Box$  pour mettre en forme.

Hachurer et colorier Q1 ; Q2 et Q3.

Ne pas dessiner le Cube ainsi que P1 ; P2 et P3

**Shift+N** pour faire disparaître le nom des points.

- On va créer une commande pour piloter  $t : C$ réer > Commande > Sélection pour pilotage au clavier (t avec la touche **T**)
- Après avoir cliquer sur **T** et avec les touches de déplacement on peut agir sur les translations et éclater le cube en 3 pyramides.
- Créer une commande de dessin par étapes pour les 3 pyramides Q1 ; Q2 ; Q3.

Créer > Commande > Dessin par étapes (Objets Q1 Q2 Q3 avec la touche **E** par exemple). Séparer les noms des 3 objets par un espace

dessiné

**Sélection** non<br>dessiné

# **Activité 4 : Parabole et lieux**

*(Tracer – Piloter –Lieux)* 

On va construire une parabole de foyer  $F$  (libre sur  $(ox)$ ) et de directrice  $D=(oy)$ 

- Créer > Ligne > Droite > perpendiculaire (passe par o, perpendiculaire à (ox) et nommée D)
- $Créer > Point > Libre > sur une droite (F sur (ox))$
- Créer > Numérique > réel libre dans un intervalle [-10 10] appelé h.(-10 et 10 séparés par un espace)
- $Créer > Point > Point$  repéré dans le plan (point)  $H(0;h)$
- $Créer > Ligne > Droite > Perpendiculare (à (oy)$ et passe par H appelée D')
- $Créer > Ligne > \overline{Droite > Médiatrice}$  (au segment [HF] et nommée T)
- $Créer > Point > Intersection de 2 droites (D' et T)$ qui va s'appeler M)
- Créer > Commandes > Sélection pour pilotage clavier (H pour h et F pour F)
- $Créer > Ligne > Courbe > Lieu d'un point (ce sera)$ h qui sera le pilote et M le point du lieu qui s'appellera P)

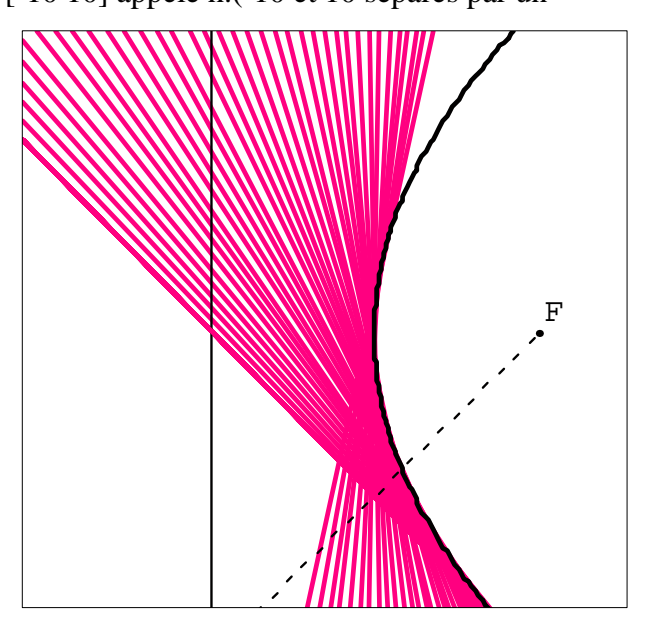

• On peut ensuite piloter les points H et F pour observer les évolutions, s'amuser comme ci-contre à mettre en mode trace la tangente T

# **Activité 5 : Tronc de cône et lieux**

*(Tracer – Piloter –Répétition de commandes)* 

### *Création des objets*

- On va créer un tronc de cône droit de hauteur variable h de bases les cercles C1(oxy,o,5) et  $C2(P,H,3)$  avec  $H(0,0,h)$  et P d'équation  $Z=h$ : il faut créer ces objets.
- Créer > Numérique > réel libre dans un intervalle [0 6] appelé h.(0 et 6 séparés par un espace)
- $C$ réer > Point > point repéré > dans l'espace qui sera H(0,0,h)
- $C$ réer > Plan > Défini par une équation qui sera P d'équation Z=h (majuscule Z obligatoire)
- La création de ces 2 cercles n'est pas nécessaire pour le tronc de cône mais utile dans l'activité  $Créer > Ligne > Cercle defini par plan$ , centre et rayon :  $C1(oxy, o, 5)$  et  $C2(P, H, 3)$
- $Créer > Solide > Trone de cône$  ... entrer les paramètres demandés
- On va créer des points libres A et B sur les cercles C1 et C2 et le milieu de [AB]  $Créer > Point libre > sur un cercle (A sur C1 et B sur C2)$  $Créer > Point > milieu$  (I de AB)

### *Pilotages au clavier*

*Lorsqu'un objet est libre sur un autre objet il peut se piloter à partir du clavier et être affecté aléatoirement dans cet objet.* 

- Le réel h est libre dans [0 ;6] : deux méthodes pour **piloter** h
- Aller dans le menu Piloter > piloter au clavier et choisir l'objet h à piloter. Après validation les touches de déplacement permettent de faire varier le réel h
- $C$ réer > Commandes > Sélection pour pilotage au clavier (Choisir h et la touche H) Il suffira ensuite de cliquer sur la touche H pour piloter au clavier.
- Faire la même chose avec A et B (avec les touches A,B bien sûr). C'est intéressant lorsqu'il y a plusieurs objets à piloter : on bascule rapidement de l'un à l'autre.
- On peut aussi déplacer les objets avec la souris par Glisser-Déplacer.

### *Traces et lieux*

*On retrouve les 2 possibilités de CABRI : les objets animés choisis laissent une trace ou bien on fait tracer directement le lieu d'un point par exemple.* 

- On va laisser B fixe puis faire varier A sur C1 pour visualiser le lieu géométrique de I.
- Méthode Lieu : Créer > Ligne > Courbe > lieu d'un point (A point moteur, lieu L1 de I avec 500 points)

Suppression du lieu : Divers > Supprimer…Choisir L1 dans la liste

• Méthode **Trace** : Dans le menu Afficher > Sélection

Trace, choisir I. Après validation passer en mode trace  $\frac{1}{\sqrt{x}}$ puis piloter le point A au clavier

Pour sortir du mode trace cliquer sur **k<sub>T</sub>** (la trace disparaît car ce n'est pas un objet.

- Il est possible aussi d'affecter le mode trace au clavier :  $Créer > Commande > Trace$  puis choisir le point I avec la touche I. On peut alors faire bouger le point A (cliquer sur A puis sur les touches de déplacement)
- Faire la même chose avec B (A fixé et B varie sur le cercle C2)

# *Affectations aléatoires – Répétition de commandes*

- On va affecter aléatoirement les points A et B sur les cercles C1 et C2 :  $Cr$ éer > Commandes > Affectations aléatoires. La création se fait pour les deux points.(avec la touche **P** par exemple). A chaque fois que l'on tapera **P** les points A et B seront positionnés aléatoirement. H B
- On va pouvoir bénéficier de la programmation du passage de I en mode trace : cliquer sur I puis ensuite appuyer plusieurs fois sur la touche P afin de faire apparaître différentes positions possibles de I
- Afin de dynamiser la figure on peut répéter une action : Créer > Commandes > Répétition de commandes.
- Choisir la commande **Cm4** (affectation aléatoire de A et B) à répéter 500 fois dans un délai de 50 ms à l'appui de la touche ESPACE (écrire en toutes lettres).
- Il suffit ensuite de faire passer I en mode trace puis de lancer le mouvement en appuyant sur la barre d'espace. Cliquer sur la touche **Echap** pour arrêter.

# H A B I

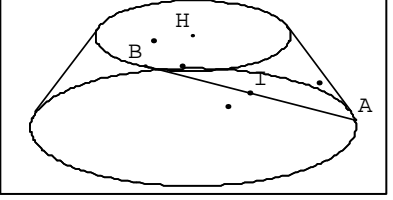

# **Activité 6 : Sections planes d'un cube**

*(Sections planes – variations du périmètre et de l'aire – représentations graphiques)*

#### *Sections planes*

- Fichier > Charger une figure  $\vert$  > répertoire « bases » > fichier cube2.g3w
- Il faut déprotéger :  $\rho$ ivers > Déprotéger (les sélectionner tous)
- $Créer > Ligne > Segment$ : on crée le segment [AG]
- $Créer > Point > Point$  libre  $> sur$  un  $\text{segment}$ : on crée le point M libre sur [AG]
- Créer > Plan > Plan perpendiculaire à une droite : plan P passant par M et perpendiculaire à (AG)

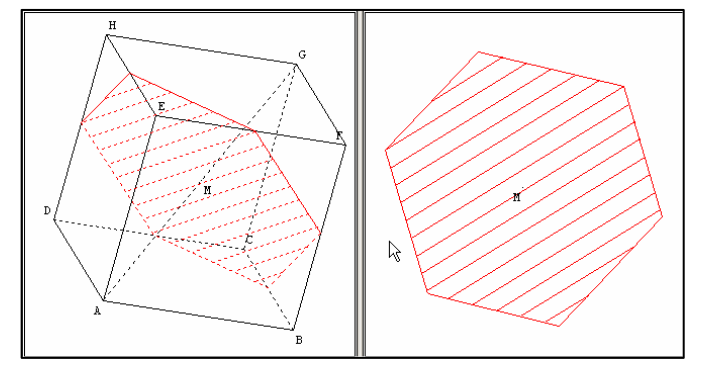

- Créer > Ligne > Polygone convexe > section d'un polyèdre par un plan : intersection S du cube et du plan P.
- Piloter > Piloter au clavier > Sélectionner M : on peut à présent piloter M avec les touches de déplacement.

#### *Création et synchronisation d'une vue plane de la section*

- Fichier > Enregistrer sous pour sauvegarder le fichier sur le bureau sous le nom **section1.g3w**
- Ouvrir une deuxième fois la figure par Fichier > Ouvrir une figure de l'espace
- Fenêtre > Mosaïque verticale puis placer l'une d'elles dans le plan isolé P  $\frac{p_{\text{ion}}}{p_{\text{sol}}+p_{\text{sol}}}$  mais il n'y a pas de synchronisation entre ces figures lorsque M se déplace (on a l'aspect ci-dessus). Essayons de le faire.
- $Créer > Numérique > Calcula Igébrique (AM et nom du calcul x pour avoir x=AM) dans la figure$ de l'espace.
- Dans la figure plane :  $Créer > Numérique > Variable réelle libre pour creer x.$
- Attention : replacer cette définition en tête du programme de construction en allant dans  $Editer >$ Texte de la figure.
- Redéfinir le point M :  $Cr$ éer > Point > Point repéré > Sur une demi-droite ([AG) et abscisse x)
- Synchroniser par Piloter > Importer
- Revenir dans la figure de l'espace pour piloter M

### *Calculs et affichages*

- On va calculer l'aire s et le périmètre p de la section plane en fonction de x.
- :Créer > Numérique > Calcul géométrique > périmètre d'un polygone (p du polygone S)
- $C$ réer > Numérique > Calcul géométrique > Aire d'un convexe (s de S)
- Il faut afficher ces calculs  $\frac{MR:3.243}{MR:3.243}$  $p:16.971$  $3:20.531$
- $Créer > Affichage > Variable numérique déjà définie (x, p et s)$

#### *Faire un graphique auxiliaire*

- Ouvrir : Fichier > Nouvelle figure de l'espace
- Définir les 3 variables réelles libres x, p et s : Créer > Numérique > variable réelle libre
- Créer dans l'espace les deux points M1(x ; p/5 ; 0) et M2(x ; s/5 ; 0) et les mettre en forme (couleur, taille)
- Dans le menu **Piloter** cocher **Importer.**
- Dans le menu **Affichage > Sélection trace**, sélectionner les 2 points M1 et M2
- Placer la figure dans le **plan isolé** xoy **et orienter correctement les axes.**
- Sélectionner le mode Trace
- Dans le menu **Fenêtre** sélectionner **Mosaïque verticale**
- Activer alors l'autre graphique et piloter le point M
- Au besoin ajuster le pas de pilotage : Piloter > Modifier paramètres de pilotage au clavier

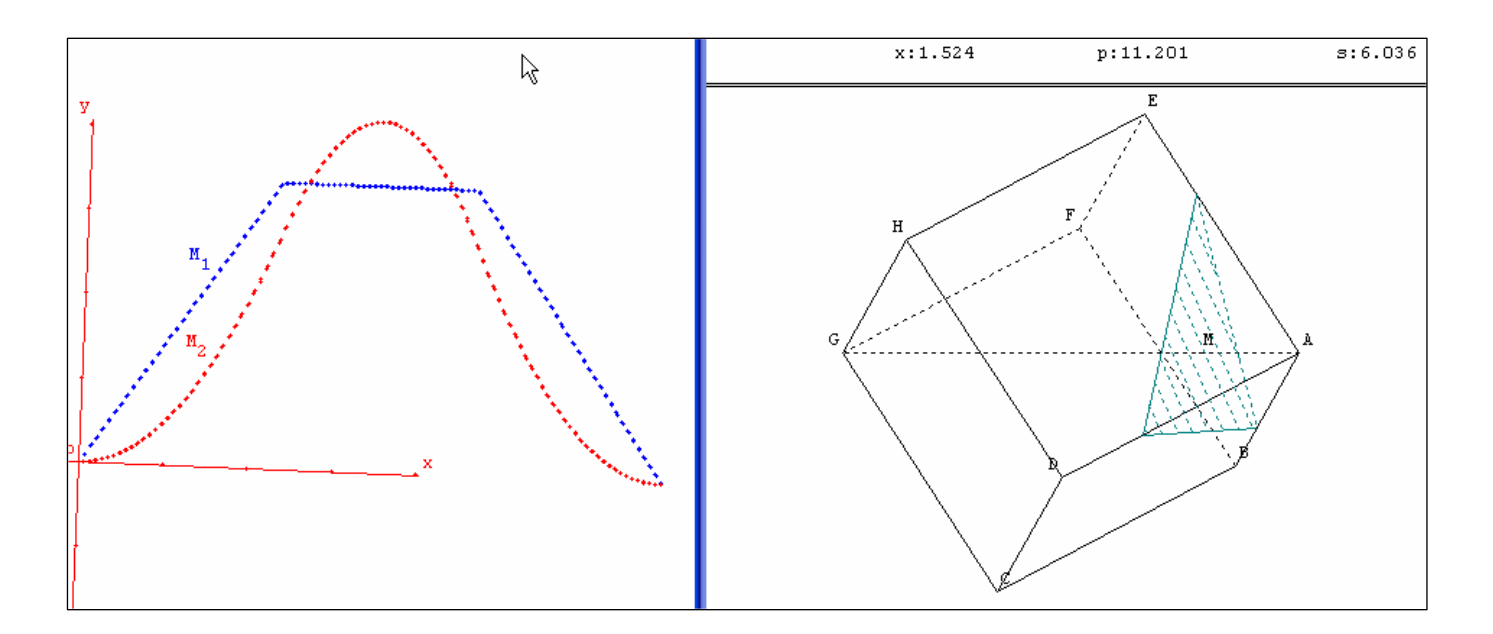

### *Couper le solide en deux parties*

- $Créer > Numérique > Variable$  réelle dans un intervalle ( t dans [0 5]) que l'on utilisera par la suite pour déplacer les morceaux
- Créer > Solide > Polyèdre convexe > intersection polyèdre/demiespace (Cube avec P et demi-espace contenant A (**E1)** puis contenant G **(E2)**)
- On va déplacer un morceau par une transformation à définir.
- $C$ réer > Transformation > Translation(vecteur) le vecteur sera  $t^*vec(G,A)$
- $Créer > Solide > Polyèdre convexe > Image d'un polyèdre (E'1 image de E1 par t1)$
- Cacher ensuite le **Cube** (le plus simple est d'ouvrir  $\Box$  puis d'activer «**non dessiné** » pour choisir les objets à cacher cliquer sur **R**)**,** les noms (**MAJ+F4**) et **E1** puis faire bouger en agissant sur **M** et **t** au clavier.
- On peut se servir de la figure auxiliaire pour suivre l'évolution du volume de E1 en fonction de x
- Il suffit de calculer le volume v de **E1** puis de déclarer une variable réelle libre v dans la figure auxiliaire et d'y placer le point  $M3(x; v/5; 0)$

# **Activité 7 : Patron d'un tétraèdre**

*(Tétraèdre – Patron et animation)*

- Les figures élémentaires existent déjà, autant les utiliser : Fichier > Charger une figure et dans Bases charger **tetra.g3w**
- Les patrons sont associés à un « coefficient d'ouverture » qui permet de déplier ou replier ce patron. Définissons le : Créer > Numérique > **Rappels utiles** Variable réel libre dans un intervalle (r dans [0]  $0<sup>k</sup>$ Annuler tqqe 1])
- Créer > Solide > Patron d'un polyèdre. En cas de doute cliquer sur le bouton **R** pour obtenir le nom des objets déjà construits.
- Il faut maintenant agir sur **r.** Etant donné que c'est le seul objet libre c'est r qui est pilotable au clavier (touches de déplacement)
- Pour obtenir le patron dans un plan et éventuellement en faire un

tirage papier pour construire le tétraèdre. Passer en mode **EDIE** et choisir le plan (ABC) et r=1 (ouverture maximale)

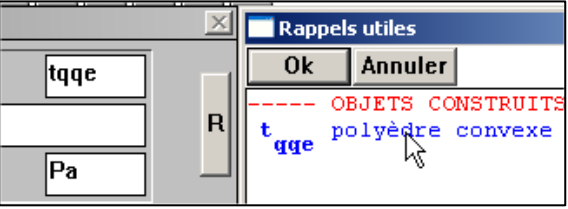

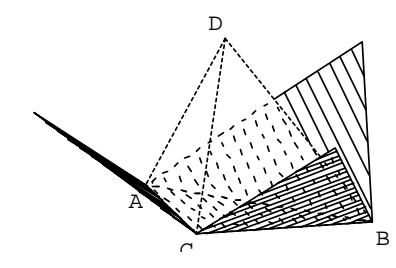

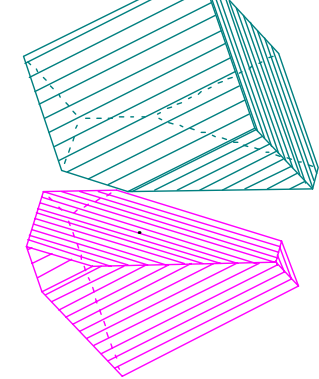

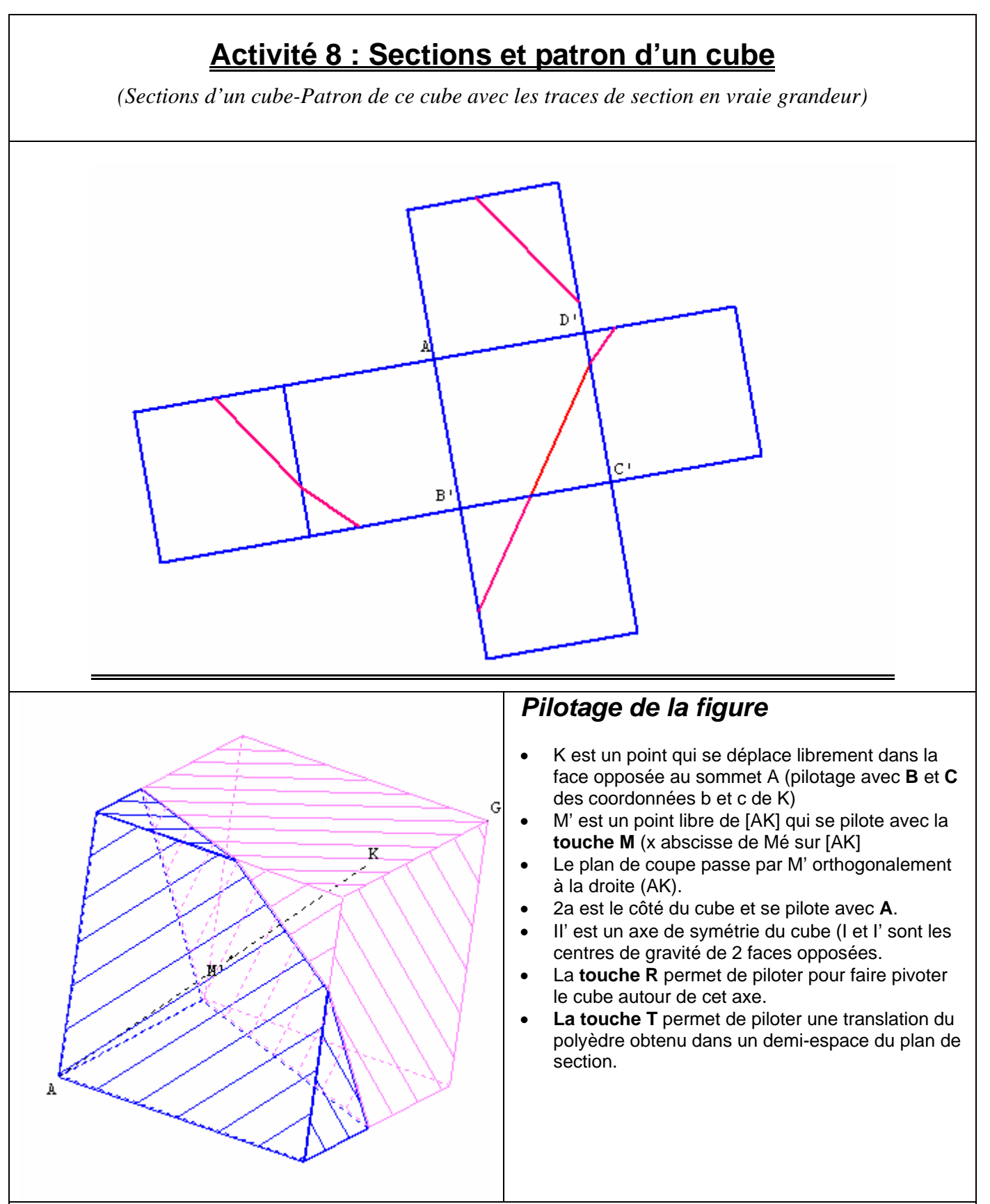

#### *Objectifs pédagogiques*

- Il est possible de reprendre les objectifs pédagogiques de l'activité 6 et suivre les variations du périmètre, de l'aire et du volume obtenu par section (on pourra faire quelques constatations intéressantes)
- L'intérêt principal est d'obtenir le patron avec des segments de section représentés en vraie grandeur.
- Dans le cadre d'un IDD ou d'un TPE la construction de ce patron va amener les élèves à utiliser des transformations dans l'espace et à les composer, à mettre en évidence les invariants.

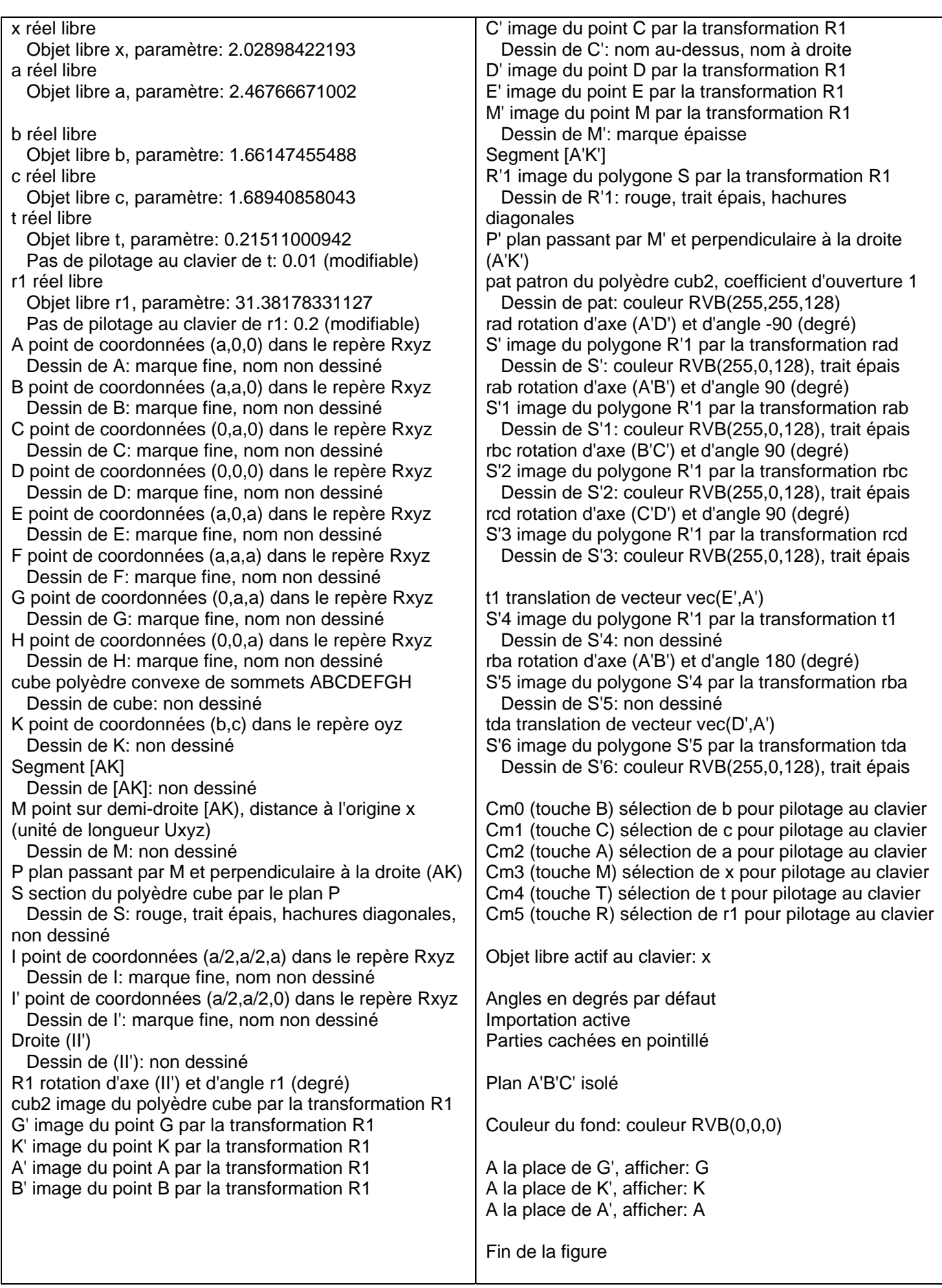

# **Activité 9 : Patron d'une pyramide**

*(Création du polyèdre par le patron – Volume – Variations du volume – Fonction)*

On veut construire une pyramide régulière à base carrée en découpant dans un carré de côté a=2 quatre triangles isocèles de hauteur x=IK et en relevant à la verticale du point H les sommets A, B, C et D. On obtient ainsi une pyramide de sommet S.

- 1. Calculer, en fonction de x, x appartenant à  $[0,1]$ :
	- a. Les distances CE, HE et EF puis la hauteur SH de la pyramide  $(SH = rac(2*x))$
	- b. Le volume  $V(x)$  de la pyramide.
- 2. Soit la fonction *f* définie sur [0,1] par  $f(x) = (1-x)^2 rac(x)$ 
	- a. Etudier le sens de variation de *f* sur [0,1]
	- b. Etudier le volume  $V(x)$  en fonction de  $f(x)$ .
	- c. Pour quelle valeur de  $x$  ce volume est-il maximal ? Quel est ce maximum ?

### *Mise en place du patron et de la pyramide*

- On crée le carré ABCD dans le plan xoy avec  $A(1,1,0)$  et  $B(-1,1,0)$  puis on fait une symétrie axiale :  $Créer > Point > point$  image par  $>$  symétrie axiale  $(axe$  ox et  $D=s(A)$ ;  $C=s(B))$
- $C$ réer > Ligne > polygone convexe > Défini par ses sommets on l'appelle P
- $C$ réer > Numérique > Variable réelle libre dans un intervalle (x dans [0 1])
- On crée ensuite le point I milieu de  $[AD]$  et  $K(1-x,0,0)$
- $Créer > Ligne > polygone convexe > Défini par ses sommets.$ Triangle ADK appelé T1.
- On crée de la même façon les points  $G(0,1-x,0)$ ;  $F(x-1,0,0)$  et E(0,x-1,0) puis les triangles T2(AGB) ; T3(DCE) et T4(BCF).
- On crée ensuite h par Créer > Numérique > Calcul algébrique :  $rac{2*x}{q}$  qui se nommera h
- $C$ réer > Point > Point repéré > dans l'espace ce sera  $S(0,0,h)$
- $Créer > Solide > Polyèdre convexe > Défini par ses sommets$  ce sera KGFES (finir par le sommet pour avoir un patron qui s'ouvre en S)
- Créons à présent le patron avec un coefficient libre d'ouverture (t)

Créer > Numérique > Variable réelle libre dans un intervalle (t dans [0 1]

Créer > Solide > Patron d'un polyèdre ce sera Pa.

• Il y a plusieurs réels libres à piloter, il faut les programmer au clavier  $(x=IK$  et t=patron)

 $Créer > \text{Commandes} > Sélection$  pour pilotage au clavier  $(X$  pour x; et T pour t)

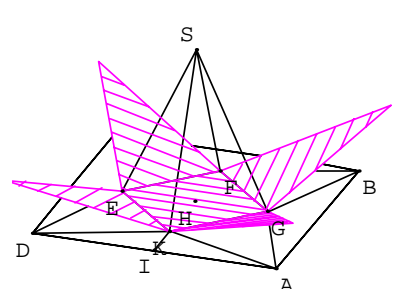

o

 $\mathbb{F}\setminus\mathbb{F}$ 

 $\boldsymbol{\Lambda}$ K  $\frac{d}{d}$ 

D

A

B

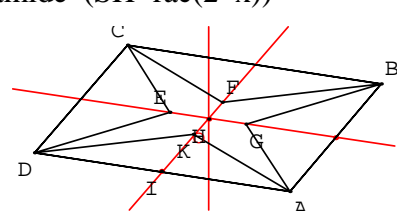

# *Affichages*

- $Créer > Affichage > Variable numérique déja définie$  (répéter pour x, h, t avec 2/3 décimales)
- ATTENTION : il faut adapter le pas du pilotage dans Piloter > Modifier paramètres de pilotage au clavier. On peut le faire directement avec les touches + et -.du pavé numérique.
- Pour affiner et avoir une autre vue on peut afficher dans le plan ABCD
- MIEUX : Aller dans le menu  $\text{Fe}$ nêtre  $>$ Dupliquer pour ouvrir 2 fois le fichier. Dans l'un on garde l'affichage normal et dans l'autre on affiche dans le plan (ABC). Mais on ne peut agir que dans une figure (avec cette méthode).

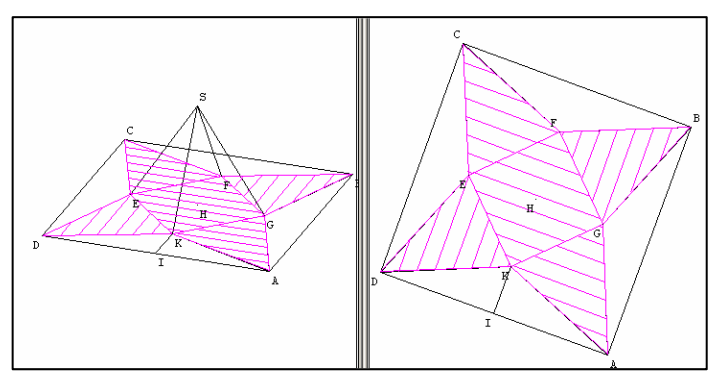

# *Calculs et variations*

- Créer > Numérique > Calcul géométrique > > Volume d'un solide (on l'appelle Vx) Rien ne s'affiche, il faut créer l'affichage.
- $C$ réer > Affichage > Variable numérique déjà définie  $\begin{bmatrix} x: 0.41 & h: 0.9 & v_x: 0.209 \\ 0 & 0.209 & 0.209 \end{bmatrix}$  Il est  $x:0.41$  $h:0.9$ maintenant possible de visualiser les variations de Vx et de vérifier les résultats attendus.

### *Représentation graphique*

Première méthode :

- $Cr$  $\acute{e}$ er > Point > point repéré > dans un plan (ce sera xoy) et on crée le point  $M(x, Vx)$ .
- Enregistrer la figure sur le **Bureau** et l'ouvrir une 2ème fois.
- Fenêtre > Mosaïque verticale et dans la fenêtre de droite se placer dans le plan xoy puis faire apparaître la représentation graphique avec les techniques déjà connues (Trace ou Lieu)

Deuxième méthode : (les fichiers sont alors interactifs)

- Fichier > Nouvelle figure on ouvre un nouveau fichier (en laissant le précédent ouvert)
- Fenêtre > Mosaïque verticale pour placer les 2 fichiers côte à côte. Le nouveau est actif
- Créer > Numérique > Variable réelle libre (créer successivement x et Vx dans le nouveau fichier)
- $Créer > Point > point$  repéré  $>$  dans un plan (ce sera xoy) et on crée le point M(x, Vx)
- Dans le menu **Piloter** il faut cocher **Importer**

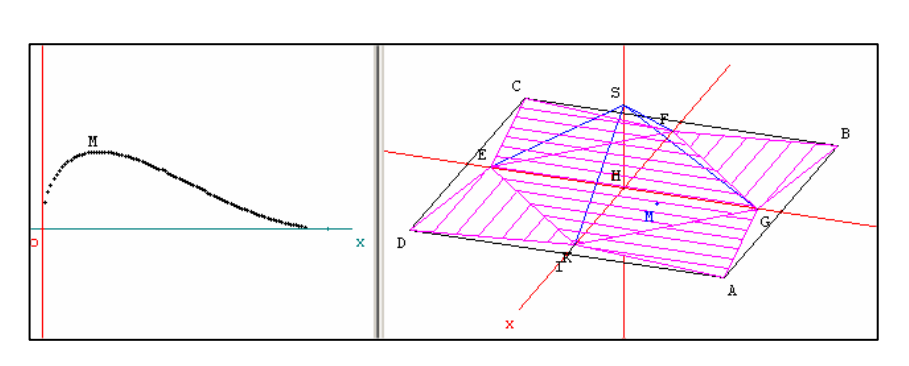

- Afficher > Sélection trace et choisir M puis passer en mode **Trace**
- Dans le fichier de l'espace modifier le pas : Piloter > Modifier le pas de pilotage  $(0.01)$
- Cliquer dans le fichier contenant la figure et faire varier **x (**touche **X)** avec les touches de déplacement.
- Pour la réutilisation il faut sauvegarder les 2 fichiers sous des noms différents. Par la suite on ouvre les deux en **mosaïque** (veiller à cocher **Importer)**

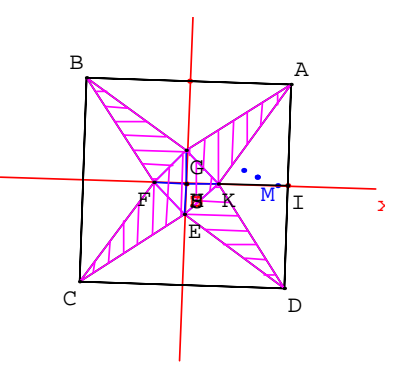

# **Activité 10 :Pile-Face avec Géoplan**

*(Affectations aléatoires – Affichages conditionnels - Utilisation de la fonction logique µ - Comptages)*

#### *Simulation du lancer d'une pièce équilibrée*

- On va modéliser de la façon suivante : soit I le milieu d'un segment [AB] et M libre sur ce segment. Si AM<AI alors PILE sinon FACE.
- Créer > Point >repéré dans le plan  $(A(-2,0))$  et  $B(2,0))$
- $Créer > Ligne > Segment$  (segment AB) puis on crée le milieu de [AB]
- $Créer > Point > Point$  libre  $> sur$  un segment (ce sera M)
- $Créer > Commande > Aftercationaléatoire (du point M à l'appui de la touche M)$
- Il est question d'afficher PILE ou FACE en fonction de la position de M sur [AB]
- $Créer > Numérique > Calcula Igébrique (0*rac(AI-AM) nommé f puis 0*rac(AM-AI) nommé g)$ : la valeur sera 0 ou inexistante pour créer des affichages alternatifs..
- $C$ réer > Point > point repéré (on crée P(0,2+f) et Q(0,2+g))
- $Créer > Ligne > Cercle > defini par centre et rayon$  (centres P et Q, rayon 0.5) pour obtenir les deux affichages ci-dessous en fonction de la position de M. (cliquer sur la touche M)

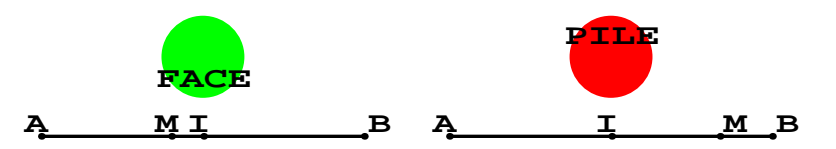

#### *Comptages – Affichage des valeurs*

- Il faut compter le nombre des essais(**N**) et celui des faces(**n**)
- On va définir 2variables **n** (nombre des faces) et **N(**nombre des essais effectués) Créer > Numérique > variable réelle libre. (déclarer n,N)
- Pour remettre à zéro ces deux compteurs : Créer > Commande > Affectations directes (voir à droite)
- $Créer > Numérique > Calcula leébriaue (p=u(AM < A I))$

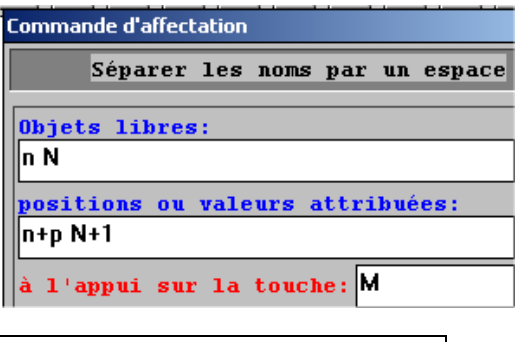

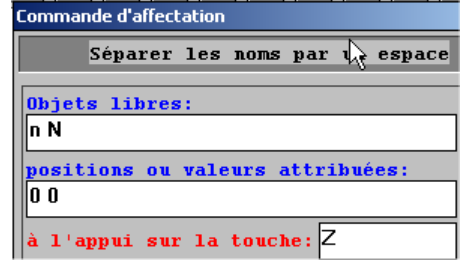

nommé p, prendra pour valeur 1 si AM<AI et 0 sinon.)

- Pour incrémenter les variables compteur : Créer > Commande > Affectations directes (remplir les fenêtres comme ci-contre)
- Il faut à présent faire un affichage des résultats (avec la version 2, on peut baser cela à partir d'un point)

Créons les 2 points M1(- 2,-0.5) et M2(0,-0.5) par

A la place de P. afficher: PILE A la place de Q. afficher: FACE A la place de M1, afficher: n= val[n] A la place de M2, afficher: N=val(N)

Créer > Point > repéré dans le plan

Editer  $>$  Editer texte figure pour entrer ces lignes de texte

- On peut tester : appuyer sur la touche **Z,** puis 10 fois sur la touche **M** pour parvenir à cet affichage.
- $C$ réer > Affichage > Texte : il est possible d'afficher des indications du style (La touche Z permet de remettre les compteurs à zéro)

La touche Z permet la remise à zéro La touche M permet de procéder à un essai La touche F permet de garder la trace de F

# *Fréquences et représentations graphiques*

On va d'abord mettre en place une représentation point par point (on va faire des séries de 100 essais)

- $Créer > Point > Point$  repéré dans le plan (ce sera  $F(N/25, n/N)$ )
- On peut passer au stade expérimental : Afficher > Sélection trace (choisir **F**)
- **Passer en mode Trace**  $\overline{\mathbb{R}}$  puis remettre à zéro (**Z**) et laisser la touche **M** enfoncée pour faire une centaine d'essais.
- Pour faciliter les choses : Créer > Commande > Trace (F à l'appui de la touche F) On sélectionne ainsi directement le mode Trace et F
- Il est possible de faire la représentation dans un fichier différent et interactif (voir activité 6)

### *Animation et répétition de commandes*

- On commence par définir le nombre des essais attendus :
- $Créer > Numérique > Variable$  réelle libre (on l'appelle T)
- Il faut prévoir sa remise à zéro : Créer > Commande > Affectations directes (T-valeur attribuée 0 à l'appui de Z)..Répondre OUI (commandes groupées)
- Incrémentation de T :  $Cr$ éer > Commande > Affectations directes (T valeur attribuée T+100 à l'appui de la touche T)
- Affichage de T : Créer > Affichage > Variable numérique déjà créée. (c'est T avec 0 décimales)

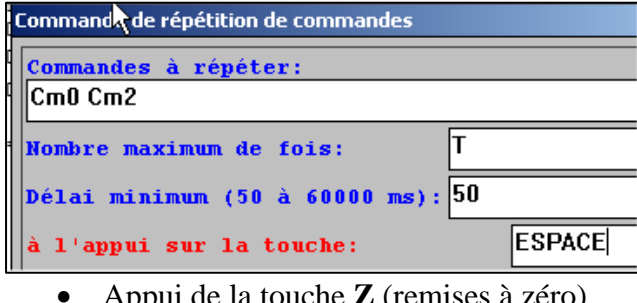

- Appui de la touche **Z** (remises à zéro)
- Appuis sur la touche **T** pour choisir le nombre des essais (50 par 50)
- Appui sur la touche ESPACE pour lancer les T essais.

Intégration des outils informatiques

- Pour lancer l'animation : Créer > Commande > Répétition de commandes (choisir celles associées à M, répéter T fois à l'appui de « ESPACE »
- Voici un scénario d'utilisation :

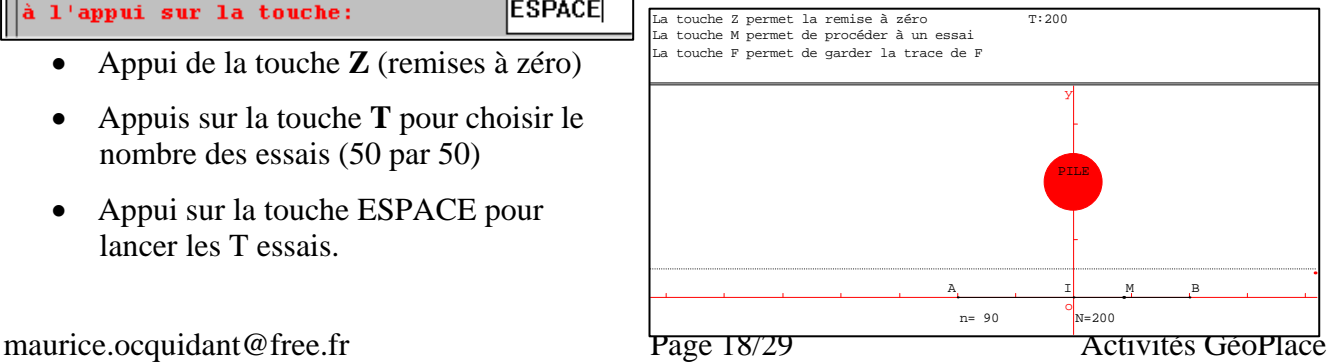

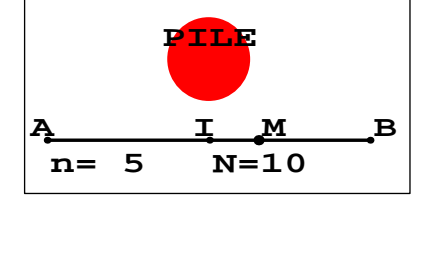

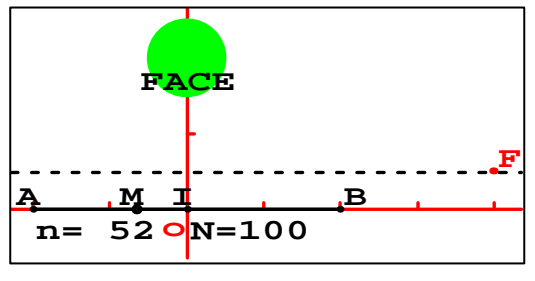

# **Activité 11 : le paradoxe de Bertrand**

*(Affectations aléatoires – Utilisation de la fonction logique µ - Comptages – Répétitions de commandes)*

*Le paradoxe de Bertrand est fondé sur l'expérience aléatoire suivante : étant donné un cercle, quelle est la probabilité pour qu'une corde aléatoire de ce cercle ait une longueur supérieure à celle du côté du triangle équilatéral inscrit dans le cercle.* 

#### *Les variables-Remises à zéro-Affichage des valeurs*

- On va définir 3 variables **n** (nombre des succès) ;**N**(nombre des essais effectués) et **T**(nombre total des essais prévus) Créer > Numérique > variable réelle libre. (déclarer n,N et T)
- Pour les remises à zéro : Créer >Commande > Affectation (mettre les 3 variables n N T séparées par un espace puis 3 fois zéro 0 0 0 séparés par des espaces) La remise à zéro se fera à l'appui de la touche Z.
- Création des affichages (**Version 2** seulement) :

Créer les points repérés du plan M1(4,1) ; M2(4,0.5) et M3(4,1.5) ancrages des affichages.

Editer > Editer texte figure pour entrer les lignes d'instructions suivantes :

```
A la place de M1, afficher: N=val(N)
A la place de M2, afficher: n=val(n)
A la place de M3, afficher: T=val(T)
```
Ne pas oublier de valider en cliquant sur **exécuter** (dans le bandeau de la boîte de dialogue)

- Création du cercle , de la corde aléatoire, du triangle équilatéral :
- $Créer > Ligne > Cercle > defini<sub>par</sub> centre et rayon (ce sera C(0,3))$ nommé C)
- $Créer > Point > Point$  libre  $> sur$  un cercle (pour A et B)
- $Créer > Ligne > Segment$  (le segment AB)
- $Créer > Ligne > Cercle > defini par centre et rayon$  $(\text{cercle}(A,3*\text{rac}(3))\text{ nommé }C')$
- $Créer > Point > Intersection de 2 cercles (C et C', points I et J)$
- $Créer > Ligne > Segment (IJ AI et AJ)$

#### *Fonction logique µ - Comptages – Animation*

- $Créer > Numérique > Calcula logébrique (p=\mu(AB>AI))$ prendra pour valeur 1 si AB>AI et 0 sinon.
- Créer > Commande > Affectation aléatoire : affectation aléatoire de A B (séparés par un espace) à l'appui de la **touche A**.

**Calcul algébrique** 

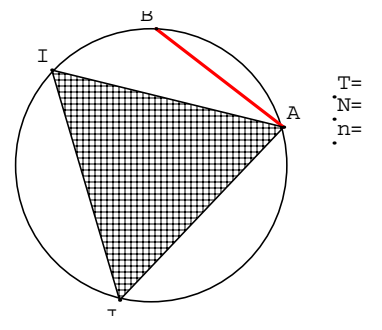

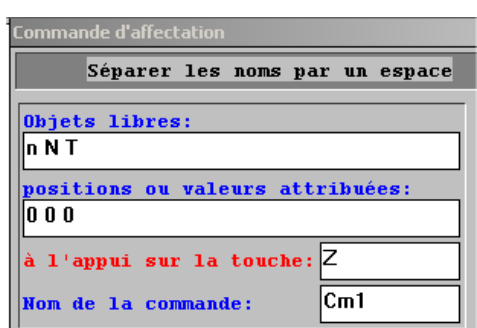

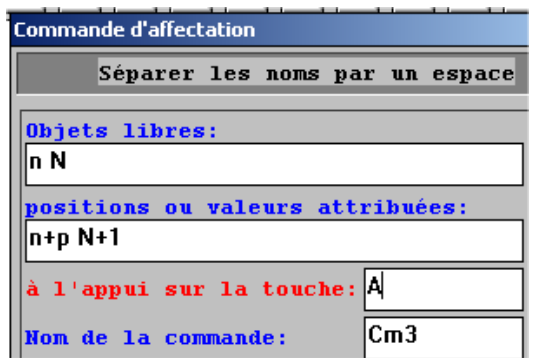

- $Créer > Commande > Aftercation$ : on va remplacer à chaque appui sur la **touche A** le nombre n par n+p  $(p=0 \text{ ou } 1)$  et N par N+1 (ne pas oublier de séparer par un espace).
- Répondre OUI à cette question : avec la touche A on affecte à la fois A et B  $\vert x \vert$ aléatoirement et on La touche que vous avez choisie est<br>déjà utilisée par une autre commande. incrémente les valeurs de Voulez-vous vraiment grouper des commandes? n et de N. Oui Non.
- Tester tout cela en appuyant sur la touche A plusieurs fois après avoir cliquer sur Z pour les remises à zéro. Faire 500 essais (laisser la touche A enfoncée)
- On va à présent programmer une automatisation des essais :
- $Créer > Commande > Aftercation$  (Objet libre T à remplacer par T+100 à l'appui sur la touche

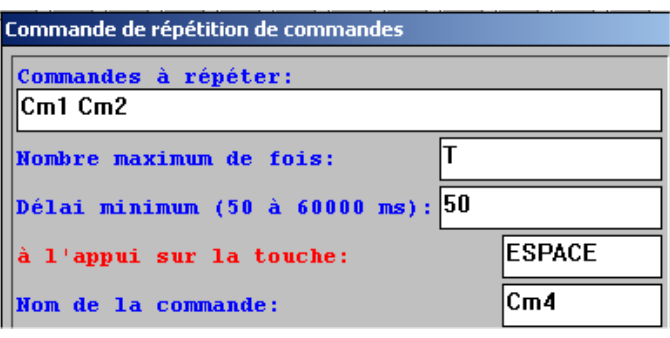

- **T**) : pour permettre d'incrémenter T et choisir ainsi le nombre des essais.
- Créer > Commande > Répétition de commandes : les commandes à répéter sont celles affectée à la touche **A (Cm1 et Cm2)** que l'on limite à T fois
- La touche qui déclenche tout est la touche « ESPACE »
- Faire un test avec T=1000 (cliquer sur **Z**

pour les remises à zéro puis incrémenter **T** en cliquant 10 fois sur la touche T et enfin lancer l'animation en cliquant sur la touche ESPACE.

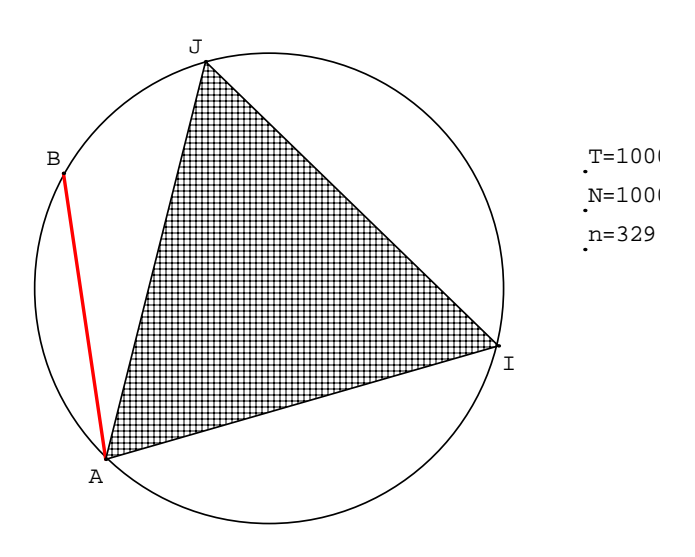

# **Activité 12 : Triangles de Napoléon et prototypes**

*(Il est question ici seulement de créer un prototype)*

### *Création des objets de départ et d'arrivée :*

- Il faut tracer des triangles équilatéraux, nous allons donc automatiser cette tâche.
- $Cr$  c<sup> $\rightarrow$ </sup> Point > Point libre du plan (appelons X et Y les 2 points créés.)
- Créer > Point > Point image par > Rotation (centre X et angle  $60^{\circ}$  appliquée àY) appelons Z ce point
- $Créer > Ligne > Polygone$  (on crée T, triangle XYZ)..
- Création du prototype :
- Aller dans le menu Divers et Créer un prototype
- Compléter la **boîte de dialogue** comme ci-contre (la phrase modèle doit commencer par l'objet créé).

#### *Utilisation du prototype* : (Napoléon)

- Créer un triangle quelconque ABC du plan
- Créer > Objet selon prototype > Tri\_équi
- Entrer les données dans la boîte de dialogue cicontre.
- Créer ainsi les 3 triangles de Napoléon.

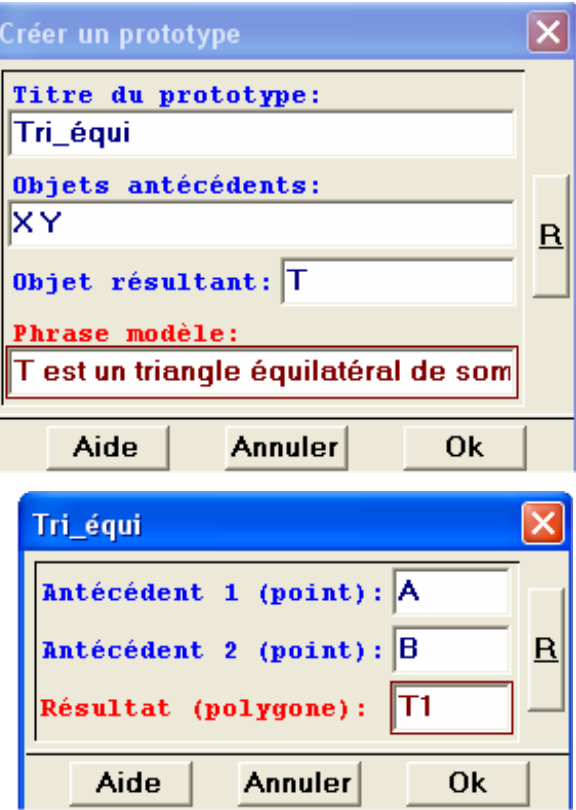

# **Activité 13 : Les créations itératives**

*(Il s'agit de créer en série des figures identiques. Ici nous allons créer une série de carrés qui tournent autour de o à l'aide de similitudes de rapport k )*

*Création des objets de départ : ( le point A0(x0 ;y0) et un premier carré de centre o et de sommet A0 puis une similitude de centre A0, d'angle –45° et de rapport k)*

- $Créer > Numérique > Variable réelle libre dans un intervalle (k dans [0 1])$
- $Créer > Numérique > Variable réelle libre dans un intervalle (x0 et y0 dans [0 3])$
- $C$ réer > Point repéré > Dans le plan  $(A0 (x0 y0))$
- Créer > Ligne > Polygone > Défini par centre et sommet (carré K0de centre o et de sommet A0)

*Nous allons utiliser la similtude s(A0,k,-45°) définie par z'-z0=k\*rac(2)/2(1-i)(z-z0). Si A1=s(o) alors*   $zI = z0+k*rac{2}{2(1-i)(-z0)}$  et  $xI = x0-k*rac{2}{2(x0+y0)}$   $yI = y0+k*rac{2}{2(x0-y0)}$ 

 $Créer > Numérique > Calcul algebra [e]: le calcul noté x1 sera x0-k*rac(2)*(x0+y0)/2 et le calcul$ noté y1 qui vaut y0+k\*rac(2)\*(x0-y0)/2

### *Création de l'itération*

- Créer > Commande > Création itérative pour entrer les éléments cicontre.
- Il suffit maintenant d'appuyer sur I pour réitérer la construction.
- Il est maintenant possible de jouer sur les réels libres k, x0 et y0 en créant des commandes de pilotage.

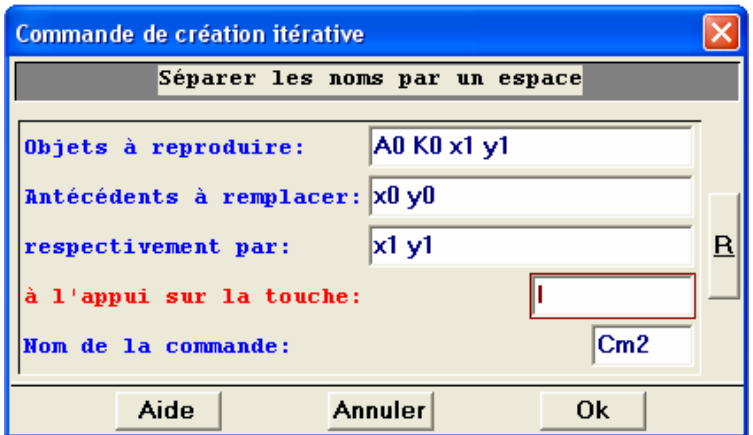

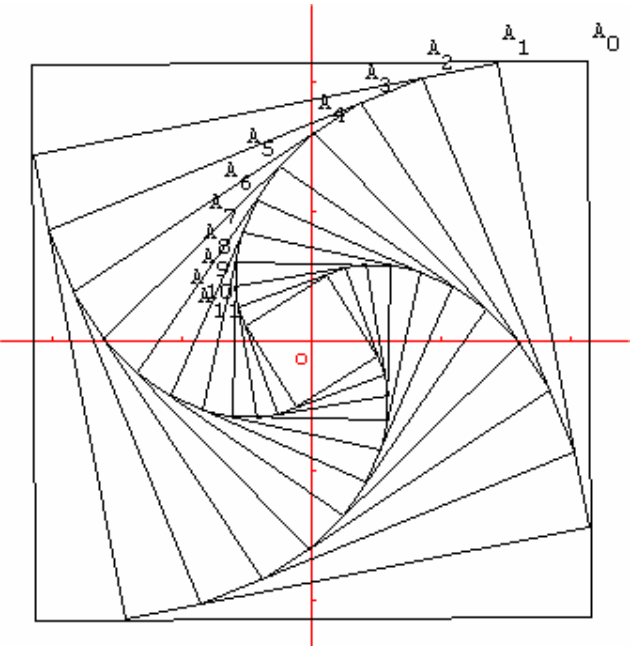

maurice.ocquidant@free.fr Page 22/29 Activités GéoPlace Intégration des outils informatiques

#### *Sphère avec méridiennes et parallèles*

• Nous donnons ici simplement l'essentiel. (Le texte géoplace)

Sp sphère de centre o et de rayon 5 (unité de longueur Uxyz) Dessin de Sp: opaque

 $a0 = 0$ 

 $a1 = a0 + 15$ 

- A point de coordonnées (5,0,0) dans le repère Rxyz Dessin de A: non dessiné
- A0 image de A par la rotation d'axe oz et d'angle a0 (degré) Dessin de A0: non dessiné
- P0 plan défini par le point A0 et la droite oz
- C0 cercle de centre o passant par A0 dans le plan P0
- Dessin de C0: vert foncé
- $b0 = -90$
- $b1 = b0+5$
- B0 image de A par la rotation d'axe oy et d'angle b0 (degré)
- Dessin de B0: non dessiné
- Q0 plan passant par B0 et parallèle au plan oxy
- D0 section de la sphère Sp par le plan Q0

Dessin de D0: rouge

Cm0 (touche I) itération: A0, P0, C0, a1 en remplaçant a0 respectivement par a1 Cm1 (touche J) itération: B0, Q0, D0, b1 en remplaçant b0 respectivement par b1

Angles en degrés par défaut Parties cachées en pointillé

Fin de la figure

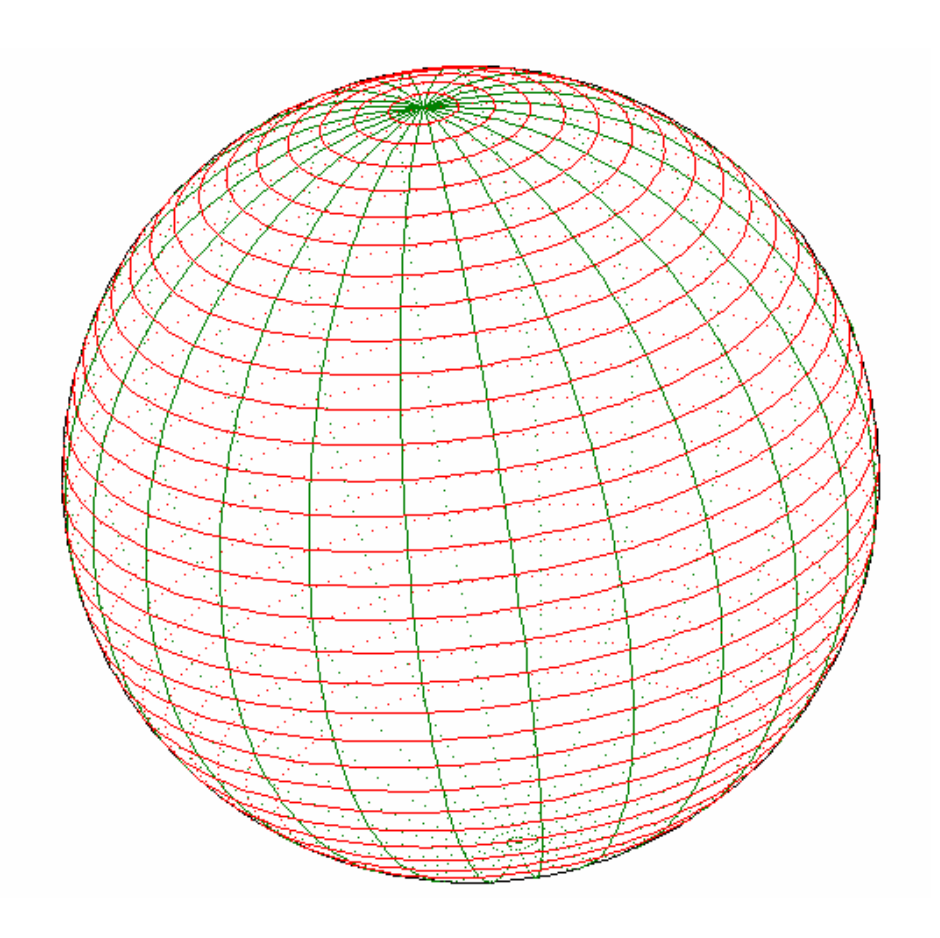

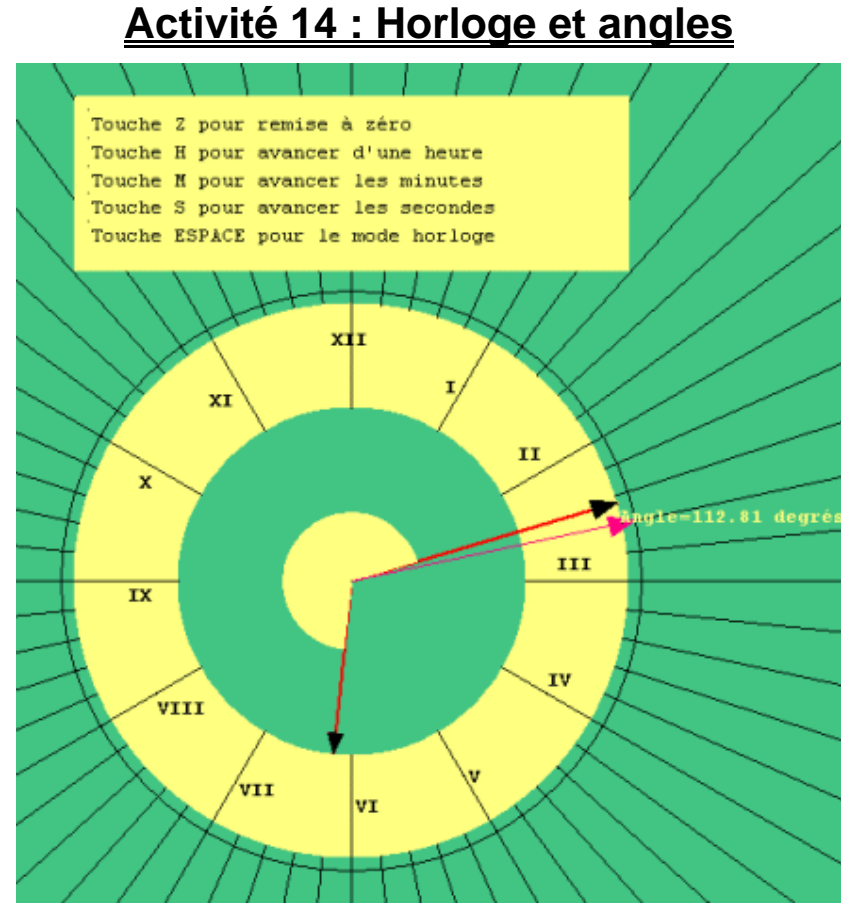

*(Il s'agit de créer une horloge avec ses 3 aiguilles qui sera parfaitement fonctionnelle à la milliseconde près et qui donnera en plus l'angle entre ses aiguilles )*

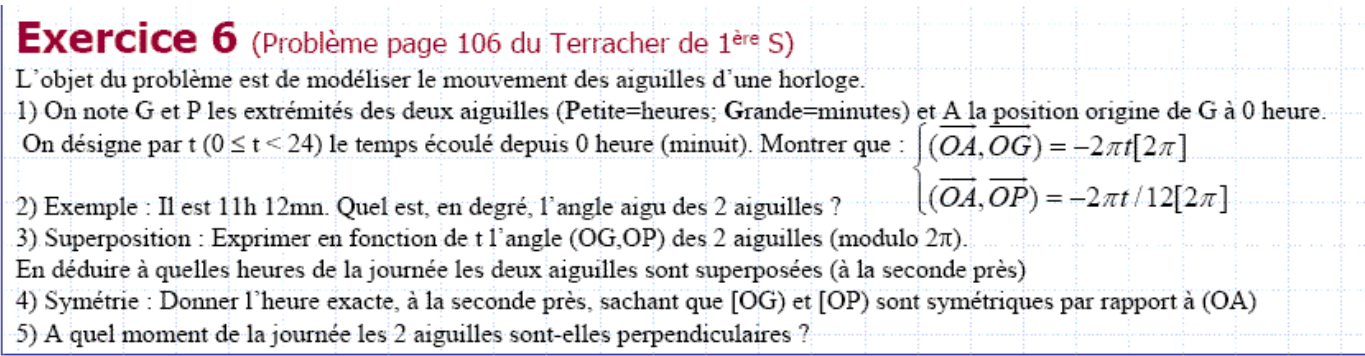

#### **Intentions et objectifs pédagogiques de l'animation Géoplan :**

- **Niveau et dispositif :** Seconde, Première. C'est une activité de recherche qui s'appuiera sur le fichier Géoplace associé et qui sera donc mis à la disposition des élèves (CDI ou salle d'informatique). Les élèves seront donc invités à mener un véritable travail expérimental pour résoudre ce problème et vérifier les solutions proposées.
- **Objectifs pédagogiques :**

- Sur ce problème très concret il s'agit de mieux maîtriser la mesure des angles de vecteurs, les vecteurs ayant pour représentants les aiguilles. Ici les vecteurs ne seront pas unitaires. - On peut espérer faire comprendre assez facilement pourquoi il est indispensable d'avoir plusieurs mesures pour le même angle à  $2\pi$  près, pourquoi il existe des mesures négatives. - On trouvera ici le terrain idéal pour faire comprendre aux élèves les liens historiques entre la mesure du temps et la mesure des angles en degrés, minutes et secondes.

#### **Pilotage de l'animation et affichages :**

- La **touche Z** fait une remise à zéro générale et remet les aiguilles à 0 heures.
- La **touche H** permet d'avancer d'une heure
- La **touche M** permet d'avancer d'une minute.
- La **touche S** permet d'avancer d'une seconde
- La touche **ESPACE** lance ll'horloge qui se comporte alors comme une véritable horloge (à la milliseconde près).
- Cette activité permettra aussi d'approfondir leurs connaissance sur le radian et sur les conversions degrés/radians

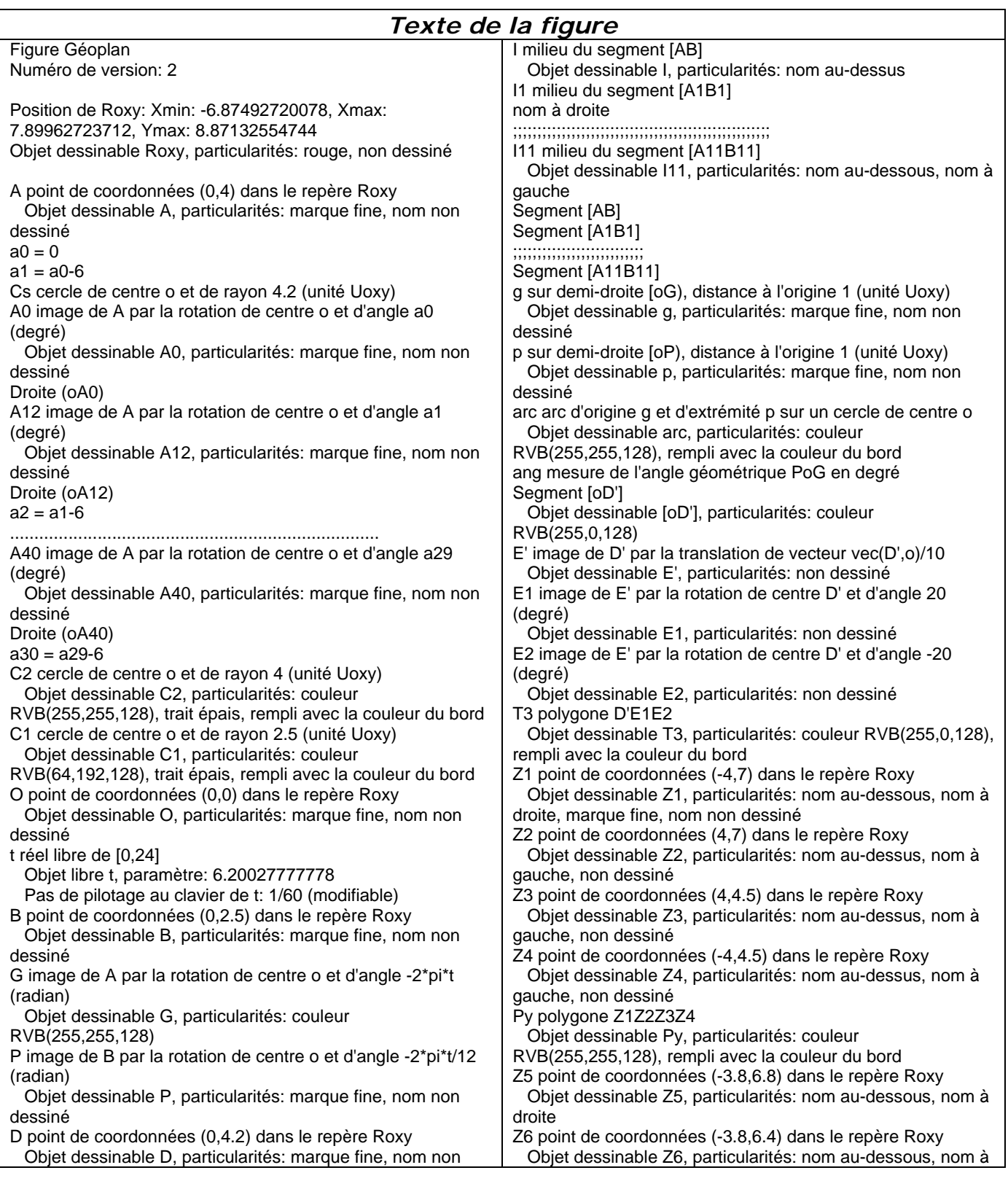

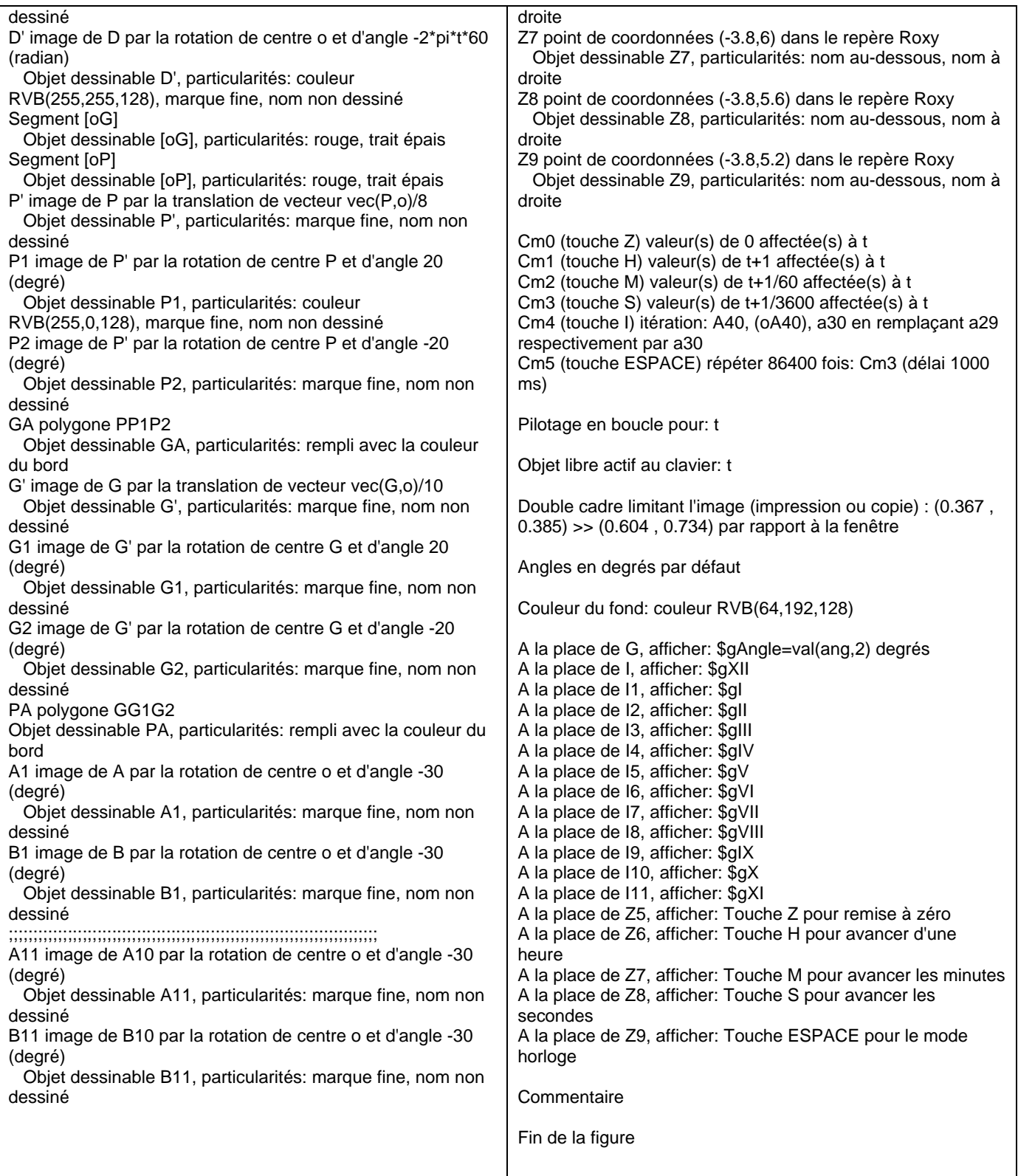

# **Activité 15 : Géoplace et les textes**

*(Il s'agit d'apprendre, avec cette activité de Première sur le nombre dérivé, à formater du texte, à écrire des symboles, des équations, à mettre une couleur de fond…. )* 

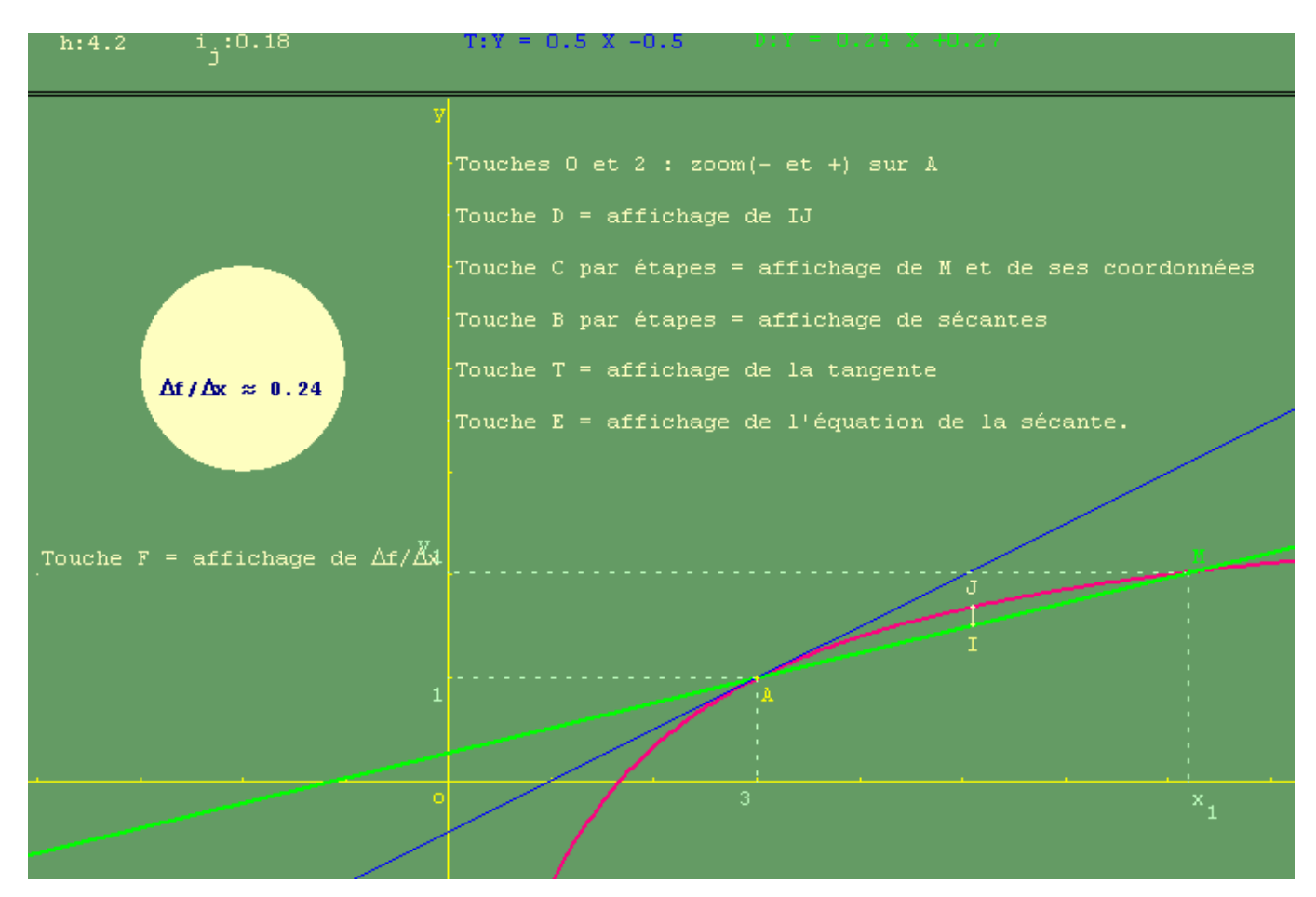

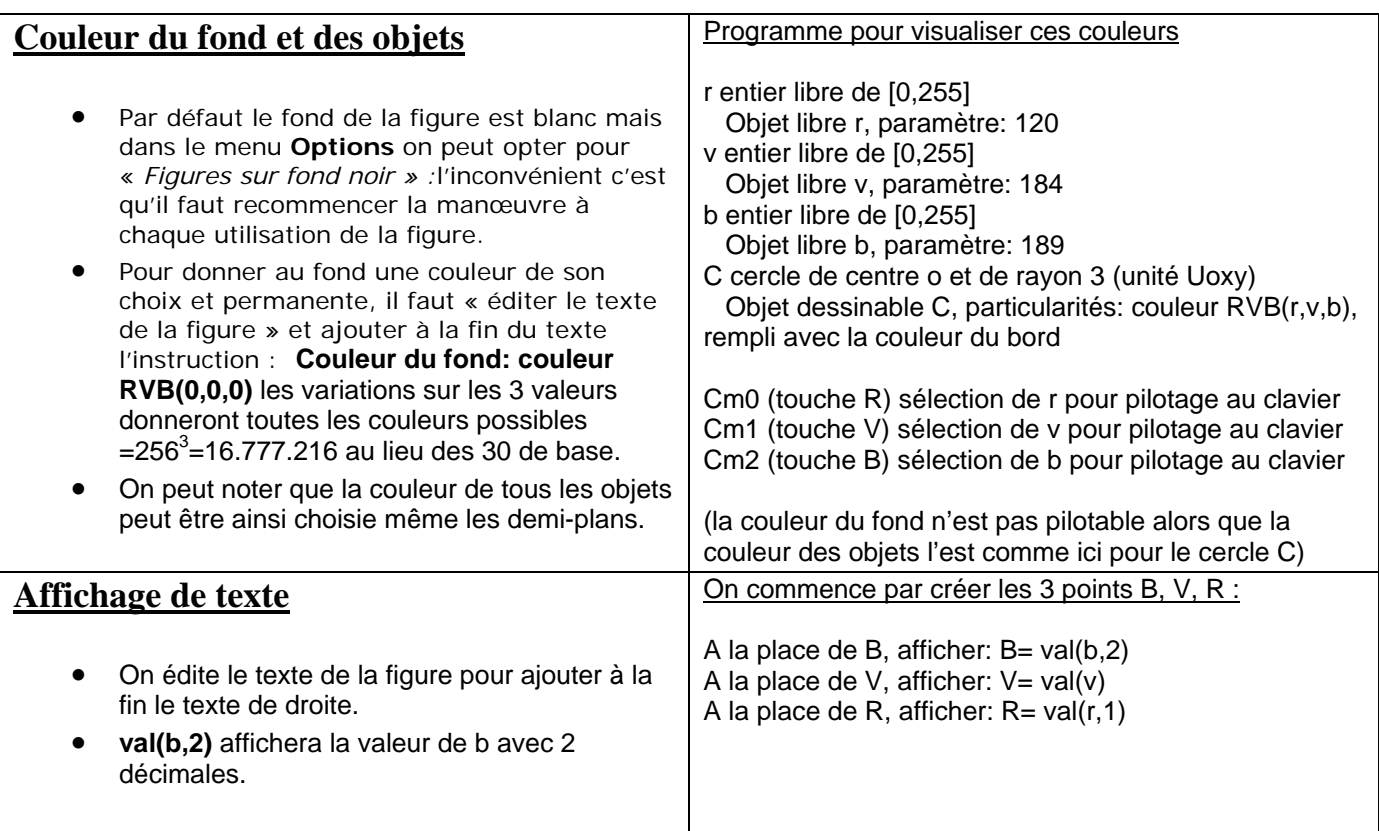

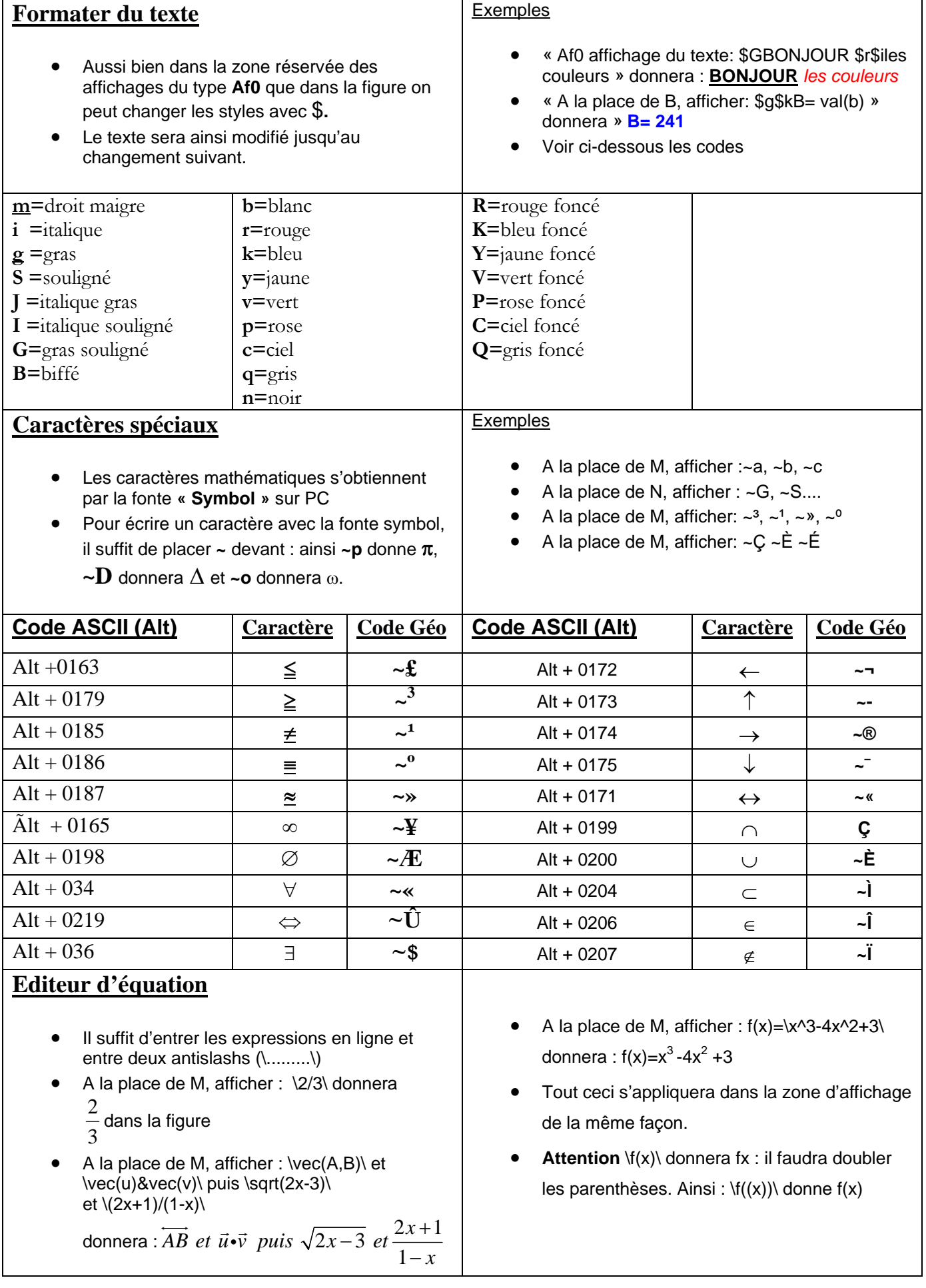